## **How to add a signature to a PDF**

- 1. Open the PDF file in **[Adobe Acrobat Reader.](https://get.adobe.com/reader/)**
- 2. Click on **Fill & Sign** in the **Tools** pane on the right.
- 3. Click **Sign,** and then select **Add Signature.**
- 4. A popup will open, giving you three options—**Type**, **Draw**, and **Image.** Once you're done, click the **Apply** button.
- 5. Drag, resize and position the signature inside your PDF file.
- **1.** Open the PDF file in **Adobe Acrobat Reader.**

Click the **File** menu > **Open…** then, select the PDF file you want to sign.

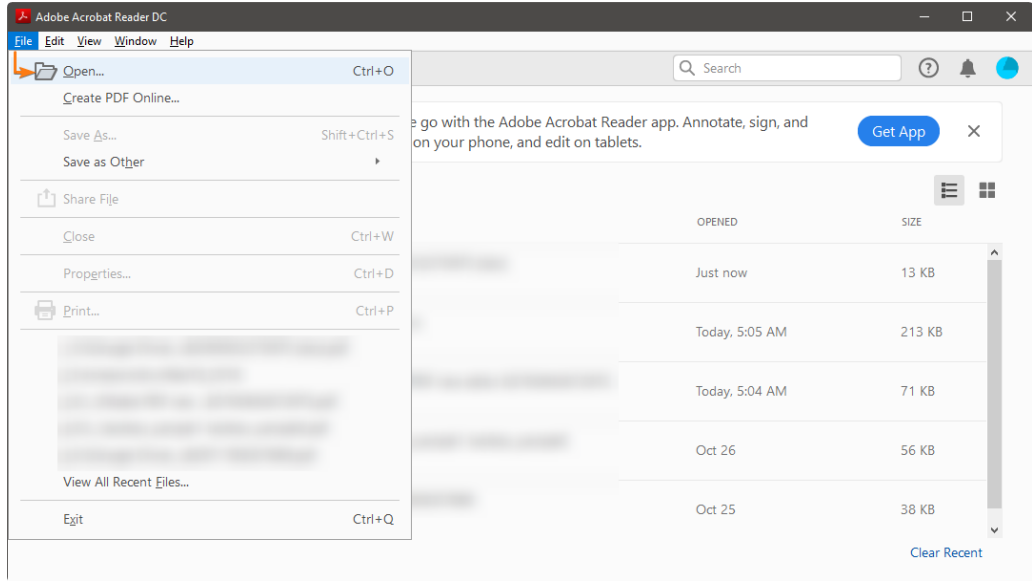

## **2.** Click on **Fill & Sign** in the **Tools** pane on the right.

If you're not seeing the **Tools** pane, press **SHIFT+F4** on your keyboard.

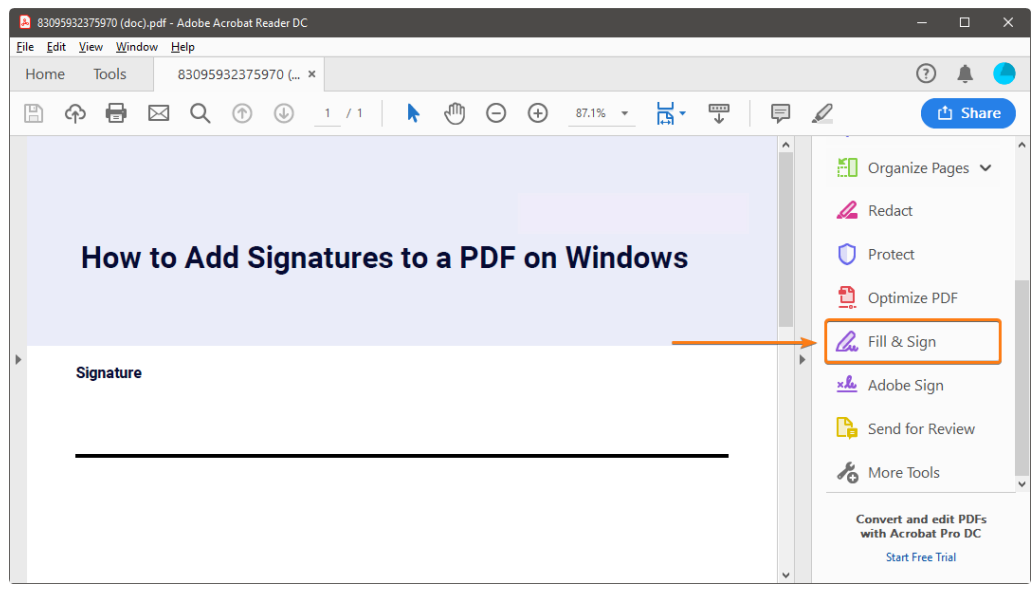

A toolbar will appear at the top of your document.

## **3.** Click **Sign,** and then select **Add Signature.**

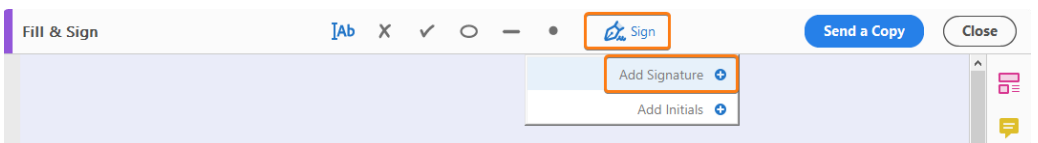

**4.** A popup will open, giving you three options—**Type**, **Draw**, and **Image.** Once you're done, click the **Apply** button.

**Type** allows you to type your name in cursive format. You're free to change the style of the signature.

**Draw** allows you to draw the signature using your mouse, touchpad, or a pen if you're using a touchscreen device.

**Image** allows you to select an image file of your signature.

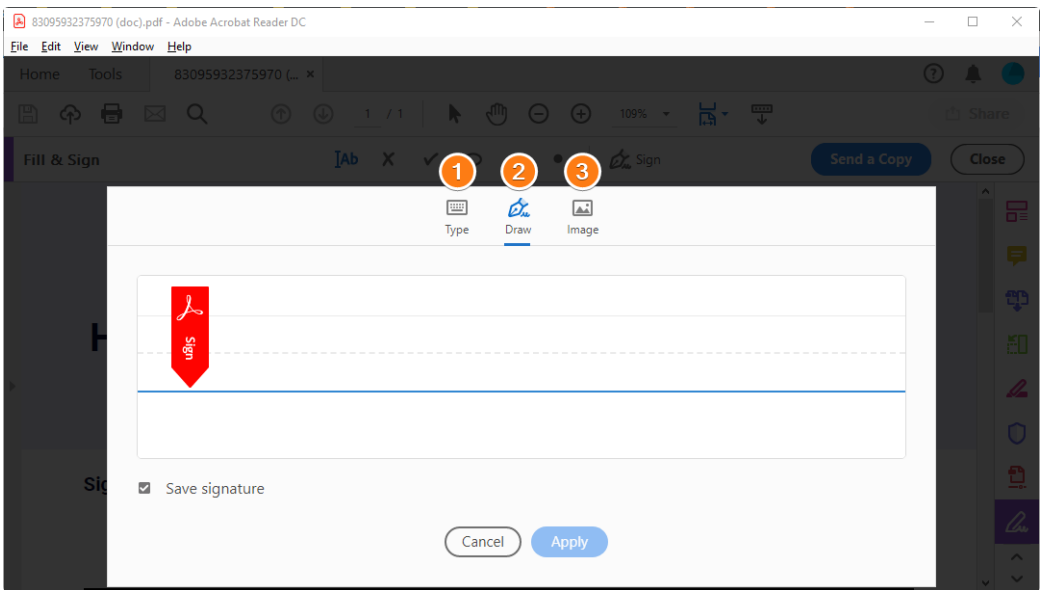

**5.** Drag, resize and position the signature inside your PDF file.

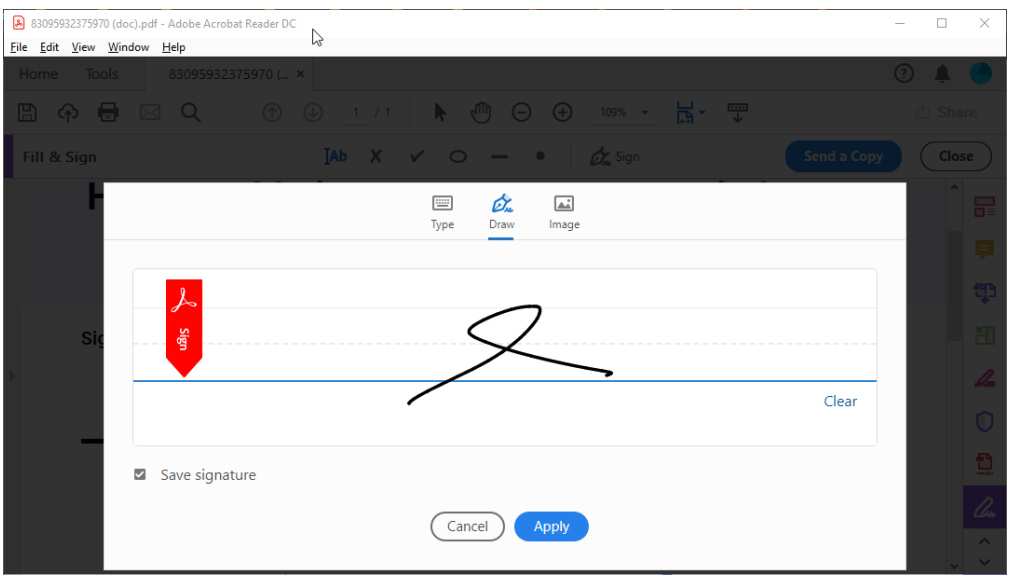

## **How to add a signature to PDF files for [Foxit Reader](https://www.foxitsoftware.com/pdf-reader/) users:**

- 1. Open the **Foxit Reader** in your PC, then click the **File** menu > **Open** > **Computer** > **Browse** then select the PDF file you wish to sign.
- 2. Click **PDF Sign** in the toolbar at the top.
- 3. Click the green **+** icon in the toolbar. A dialog box with five options will open:
	- o **Draw Signature** allows you to draw the signature using your mouse or touchpad.
	- o **Import File** allows you to import PDF and image files.
	- o **Paste from Clipboard** allows you to use the image copied to your clipboard.
	- o **Type Signature** allows you to type your signature using cursive fonts.
	- o **Online Signature** allows you to use saved signatures in your Foxit account.
- 4. Once you're done, click the **Save** button. You can now drag, resize, and position the signature anywhere inside your PDF file.

1. Open the **Foxit Reader** in your PC, then click the **File** menu > **Open** > **Computer** > **Browse** then select the PDF file you wish to sign.

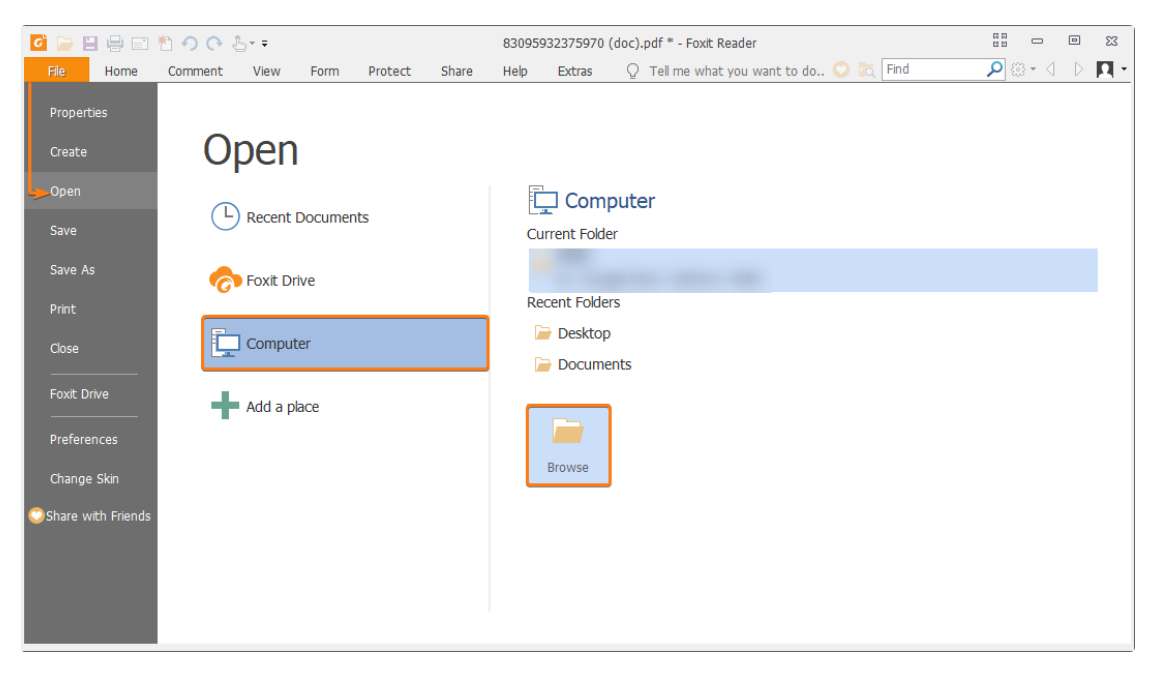

2. Click **PDF Sign** in the toolbar at the top.

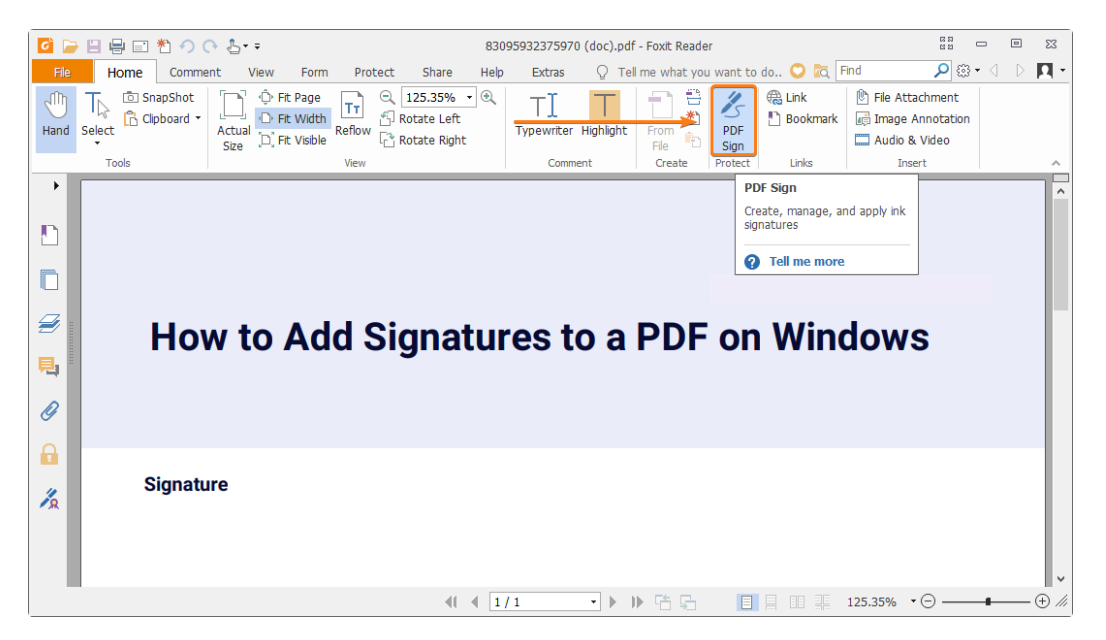

3. Click the green **+** icon in the toolbar. A dialog box with five options will open.

- **Draw Signature** allows you to draw the signature using your mouse or touchpad.
- **Import File** allows you to import PDF files and image files.
- **Paste from Clipboard** allows you to use the image copied to your clipboard.
- **Type Signature** allows you to type your signature using cursive fonts.
- **Online Signature** allows you to use saved signatures in your Foxit account.

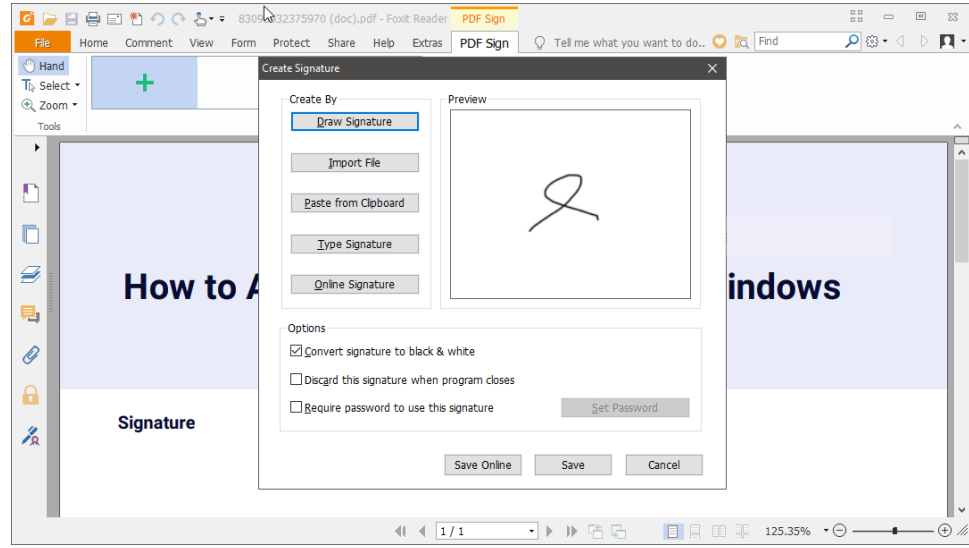

If you already have a signature, select the signature you wish to use and skip to next step.

4. Once you're done, click the **Save** button. You can now drag, resize, and position the signature anywhere inside your PDF file.